## **子機追加(Deco X20)**

1.Decoアプリを開き、「概要」タブ 右上の「+」、「Deco」を順にタップ

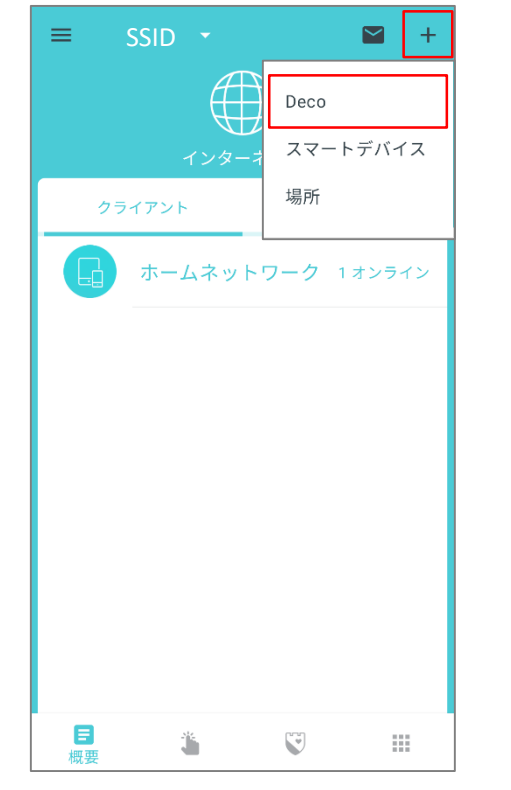

2.アプリに表示される画面の通りに セットアップを行います。

## Decoを選択 →「X20」を選択します。

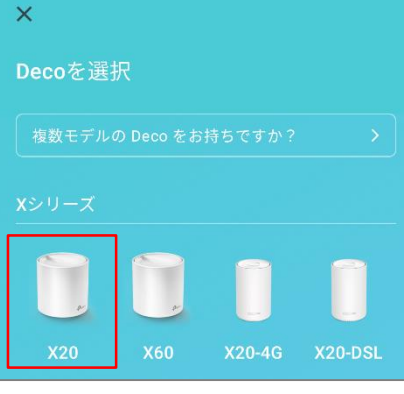

「他のDecoが見つかりません」 ○子機の ランプが緑点灯の場合 →セットアップは正常に完了しているため、 左上「×」、「はい」の順にタップ ○子機の ランプが1.以外の場合 →別のスマートフォンでお試しください。

## 3.セットアップ完了後、 「その他」タブ 「Decoのアップデート」をお試しください。

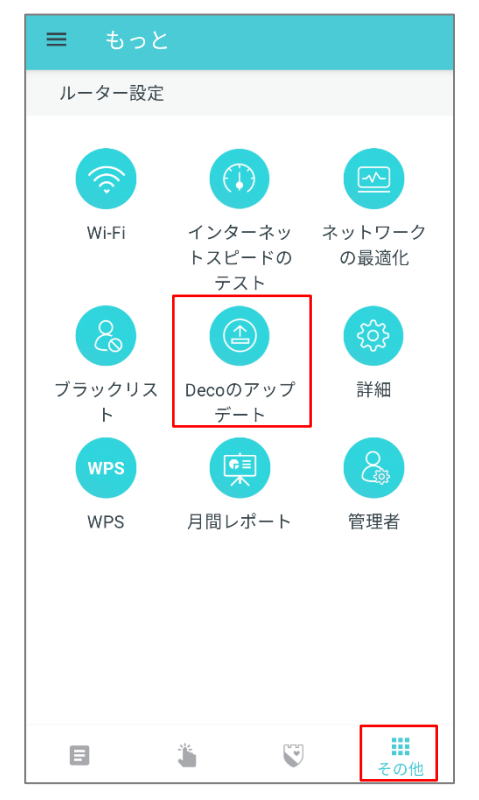

※2021年5月24日現在